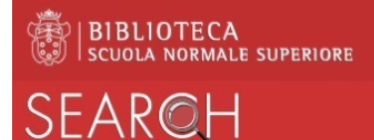

## Come stampare dalle postazioni pubbliche

Per stampare il documento visualizzato da una postazione pubblica di Biblioteca:

- dal browser:
	- o aprire il file d'interesse
	- o cliccare sull'icona raffigurante la stampante in alto a destra
	- o nel campo *Destinazione* compare il valore *Salva come pdf*
	- o selezionare *Salva*
	- o assegnare il *nome al file* senza modificare il tipo (ad es. filestampa.pdf),
	- o scegliere la directory in cui salvare (si consiglia *Download* che compare di default)
	- o cliccare sul bottone *Salva*
- cliccare sull'icona *Stampa in Biblioteca* che compare in alto a sinistra nella barra strumenti
- inserire le proprie credenziali per il login sul sistema MyQ:
	- o per gli affiliati SNS nome.cognome@sns.it e relativa password
	- o per gli utenti esterni indirizzo email e pin
- nella finestra che compare selezionare la tab *Lavori* in alto a sinistra

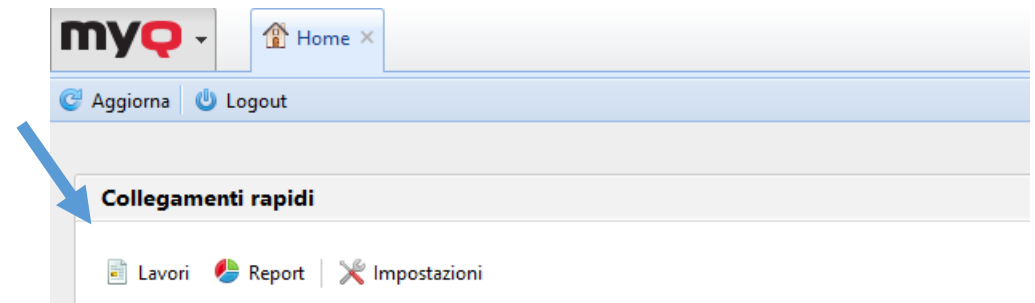

• nella nuova finestra selezionare, in alto a sinistra, il bottone *Stampa file*

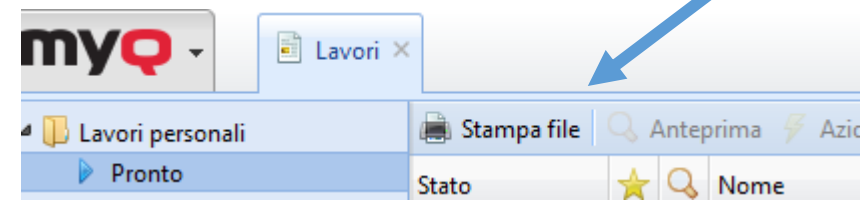

• cliccare quindi su *Sfoglia* per selezionare il file salvato in precedenza e cliccare su *OK*

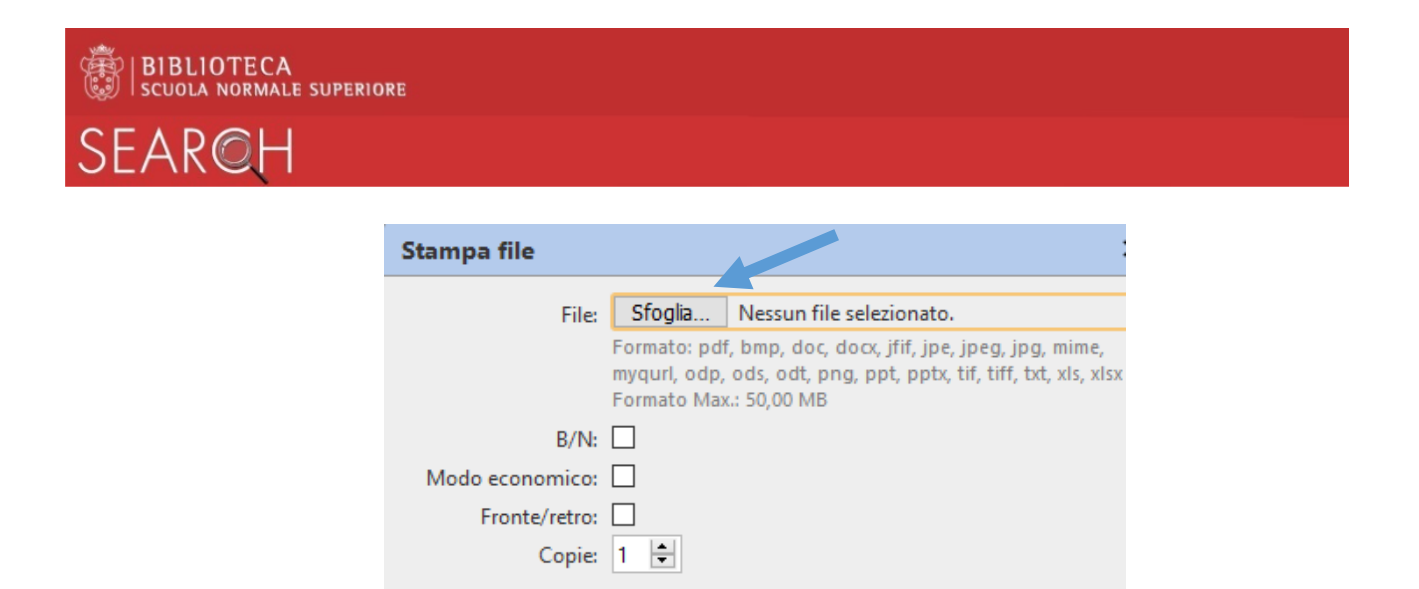

- chiudere la finestra del browser e fare *Logout* dalla postazione pubblica
- per ottenere la stampa, recarsi presso l'apparecchiatura multifunzione desiderata e da qui:

X Annulla

 $\sqrt{\ }$  OK

- o autenticarsi con il proprio badge o con il PIN
- o eseguire il comando *Stampa* selezionando il file